# **Netgear R6120**

Mehr Infos zum R6120 findet man auf der [OpenWRT](https://openwrt.org/toh/netgear/netgear_r6120) Seite.

### **Flash / Debrick / Back to stock**

Um den Netgear R6120 auf die Stock Firmware zurück zu Flashen oder ihn zu Debricken, muss man sich zuerst die ["nmrpflash - Netgear Unbrick Utility"](https://github.com/jclehner/nmrpflash) herunterladen.

### **Mit dieser Anleitung sollte man den R6120 auch direkt Flashen können ohne die WebUI.**

### *1. nmrpflash herunterladen*

<https://github.com/jclehner/nmrpflash/releases>

#### *2. Firmware downloaden*

Nun braucht man die Firmware für den R6120, die Stock Firmware bekommt man auf der [Support](https://www.netgear.de/support/product/R6120.aspx) [Seite von Netgear.](https://www.netgear.de/support/product/R6120.aspx) Diese muss ggfs. noch entpackt werden so das man das .img hat.

Oder man nimmt direkt eine beliebige [OpenWRT](https://openwrt.org/toh/netgear/netgear_r6120) bzw. Freifunk Firmware.

## *3. Router mit dem PC Verbinden über den 1. LAN Port, aber R6120* **ausgeschaltet lassen!**

#### *4. LAN Interface herausfinden*

Mit dem folgenden Command muss man die Bezeichnung vom LAN Interface des PCs herausfinden.

nmrpflash -L

Nun muss man nur noch [eth0] durch das eigene LAN Interface ersetzen und [openwrtx.img] durch den Namen/Pfad der eigenen Firmware.

#### *5. nmrpflash ausführen mit* **angepassten** *Befehl*

nmrpflash -i [eth0] -f [openwrtx.img]

#### *6. Router anschalten*

Sobald diese Nachricht auftaucht den Router anschalten.

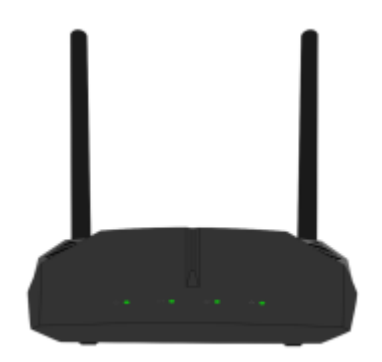

```
Advertising NMRP server on eth0 ... /
```
#### *7. Abwarten*

Nun sollte nmrp den Router erkennen, die Firmware flashen und den Router neustarten. Es sollte ungefähr so aussehen:

Received configuration request from fe:ed:1b:ad:f0:0d Sending configuration: 10.164.183.252/24 Received upload request: filename 'firmware'. Uploading EX2700-V1.0.1.8.img ... Upload successful. Waiting for remote to respond. Remote finished. Closing connection. Reboot your device now.

#### *8. Router neustarten und Konfigurieren*

Nun einfach den Router nochmal aus und an schalten. Nach ein paar Minuten sollte er erreichbar sein. Sollte das nicht der Fall sein einfach mal das LAN Kabel erneut anschließen.

**Fertig!**

#### **Bildverweise:**

[Netgear R6120 Bild von https://github.com/belzebub40k/router-pics unter CC BY-NC-SA 4.0](https://github.com/belzebub40k/router-pics)

#### [zurück](https://freifunk-gg.de/dokuwiki/doku.php/wiki:faq:start)

From: <https://freifunk-gg.de/dokuwiki/>- **Freifunk Kreis Groß-Gerau e.V. Dokumentation & Wiki**

Permanent link: **[https://freifunk-gg.de/dokuwiki/doku.php/wiki:faq:netgear\\_r6120](https://freifunk-gg.de/dokuwiki/doku.php/wiki:faq:netgear_r6120)**

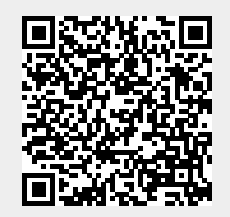

Last update: **2020/09/14 18:54**